# **[ANTALYA E14WR](https://konyks.com/online-doc/antalya-e14wr/)**

15 avril 2020

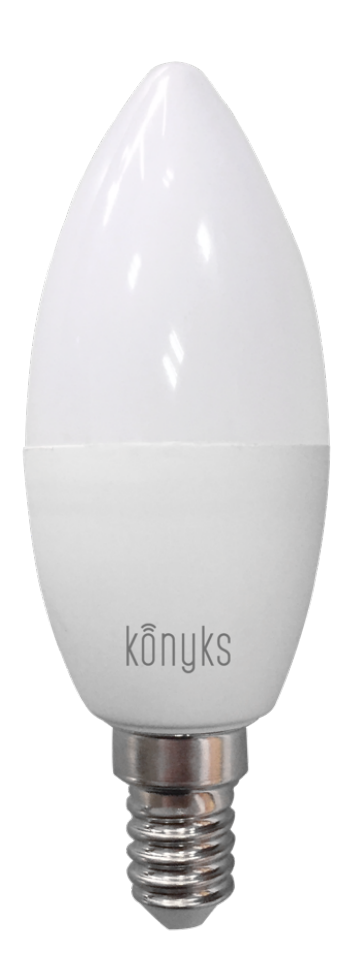

### **Conseils pour l'installation et l'utilisation**

# **Installation rapide**

Si vous êtes pressés et que vous avez déjà eu l'occasion d'installer des produits Konyks vous pouvez-suivre la procédure rapide ci-dessous, cela devrait être suffisant.

Sinon lisez les chapitres suivants pour tout explorer en détails

• Connectez votre Téléphone (iPhone ou Android) à un réseau Wi-Fi 2.4 Ghz (pas de réseau 5Ghz ni mixte 2.4Ghz / 5ghz)

►Pour savoir Comment dissocier le bandes passantes pour séparer le réseau 2.4 Ghz et le 5Ghz, [Cliquez ici](https://konyks.com/questions-frequentes/) pour accéder aux questions fréquentes

• Installez l'application Konyks (disponible sur APP Store ou Google Play) puis connectez vous sur l'APP. Si c'est votre première utilisation enregistrez-vous avec votre adresse email et le mot de passe de votre choix

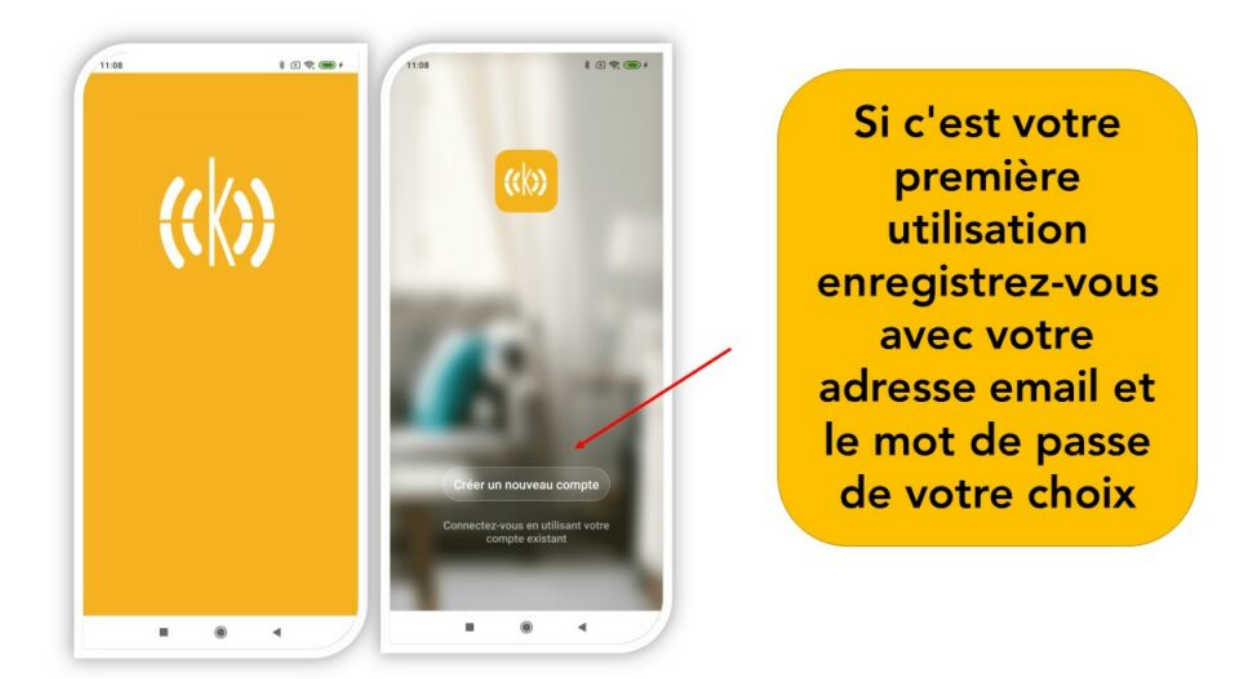

• Vissez l'ampoule sur la douille de votre luminaire; l'ampoule devrait clignoter rapidement

Si l'ampoule ne clignote pas : éteignez, attendez 1 seconde, puis rallumez l'ampoule. Recommencez 4 fois jusqu'à ce qu'elle clignote. Au moment de l'installation votre Smartphone doit être connectés à un réseau Wifi 2.4 Ghz uniquement. *Si besoin désactivez les réseaux 5 Ghz le temps de l'installation*

- Ouvrez l'application Konyks
- Cliquez sur «+» en haut à droite

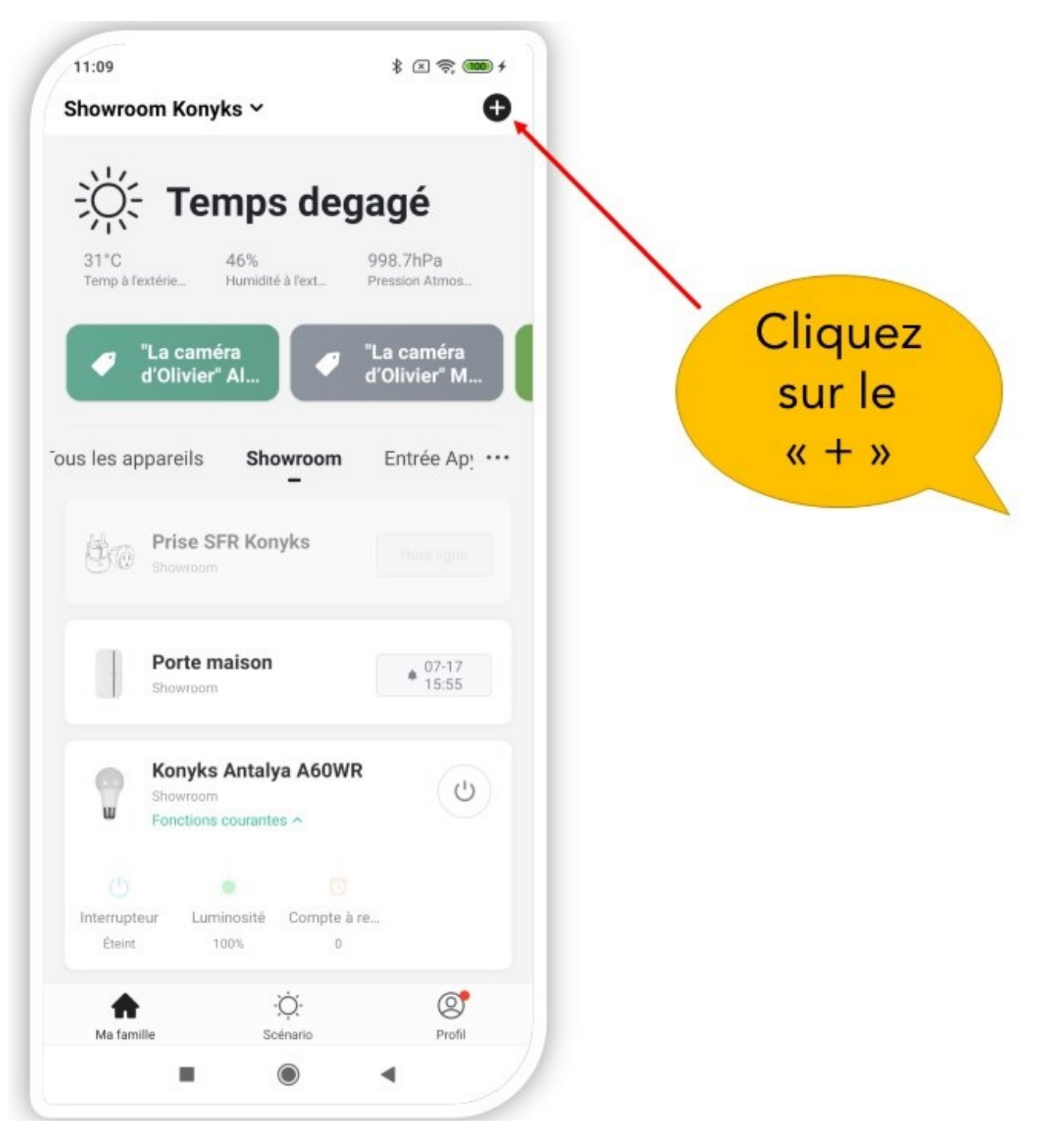

• Choisissez sur «Eclairage»

• Vérifiez que le réseau Wi-Fi affiché est bien le bon, puis entrez le mot de passe de votre réseau Wi-Fi

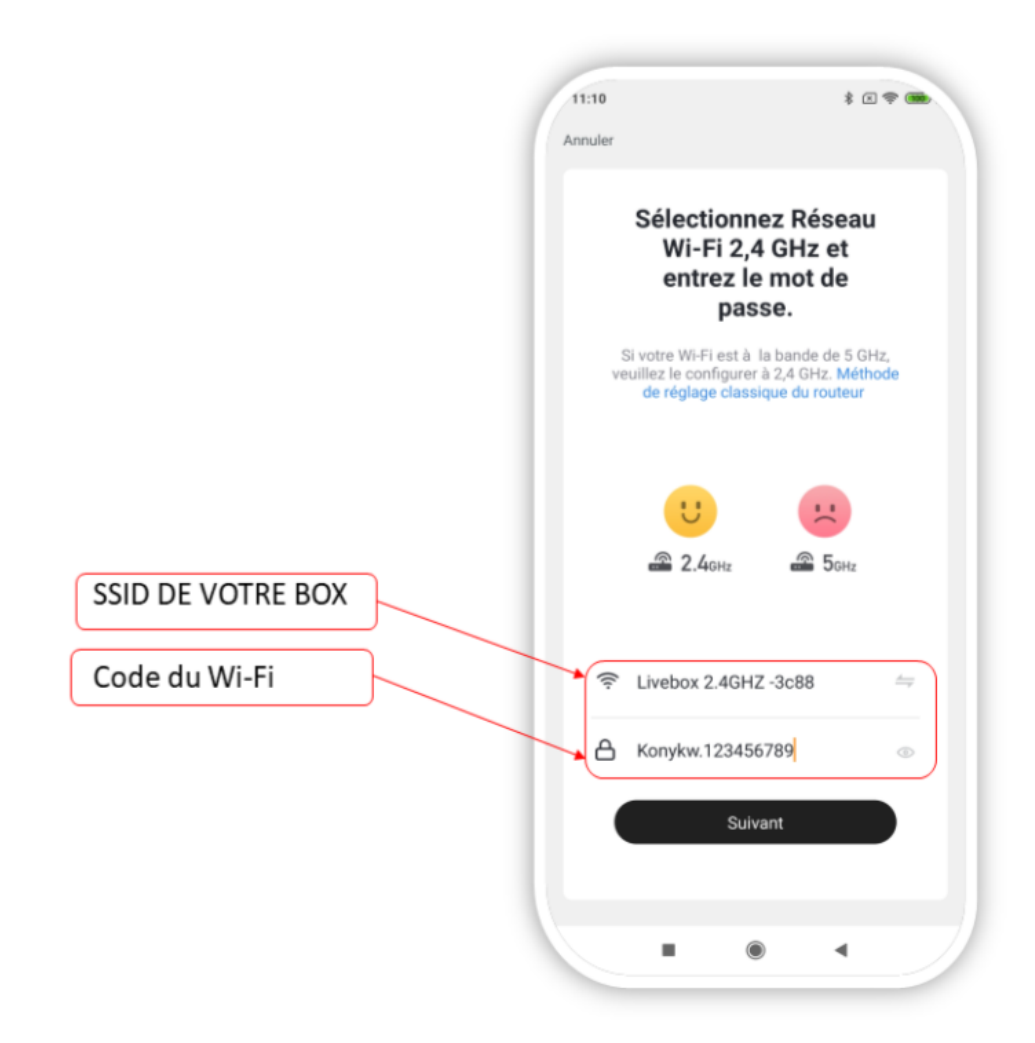

• Cliquez sur "Oui il clignote rapidement" pour confirmer que le voyant de votre ampoule clignote

• Cliquez sur «suivant»

Le téléphone va rechercher l'Ampoule et dans un délai de 15 à 30 secondes votre ampoule sera installée Si vous rencontrez des difficultés, lisez les chapitres suivants et consultez nos [FAQ](https://konyks.com/questions-frequentes/)

# **Présentation de Antalya E14WR**

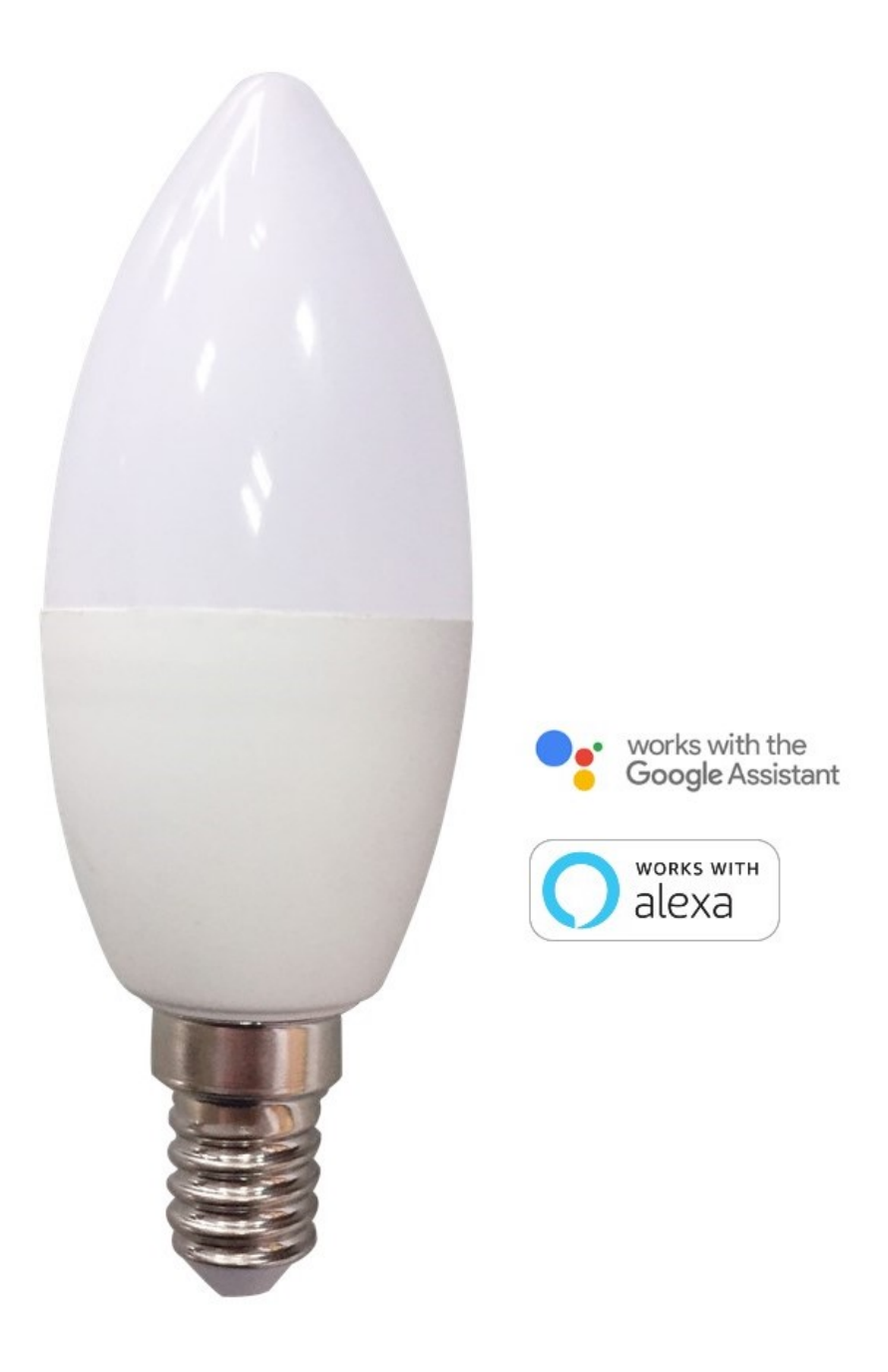

Antalya E14 WR est une ampoule connectée en Wi-Fi

Elle est pilotable depuis l'application

Fonctionnalités :

• Pilotage à la voix: avec Google Home ou Alexa vous pilotez l'ampoule très simplement: «OK Google, mets la lampe de chevet en jaune», «Alexa mets la lumière à 50%»

• Contrôle depuis son Smartphone, de n'importe où dans le monde grâce à l'appli KONYKS gratuite pour iOS et Android

• Couleurs RGB et luminosité réglables par smartphone ou contrôle vocal.

• Automatisez Facilement, par ex: allumer la lumière au lever du soleil, allumer la lumière à heures fixes, allumer la lumière progressivement le matin....

Caractéristiques :

Nécessite un réseau Wifi 2.4 Ghz b/g/n connecté á Internet • Culot E14 • Ampoule LED RGB + W • Puissance 4,5W • Intensité 350 lumens en blanc • Température de blanc 2700K • Ampoule RGB, l'ensemble du spectre est disponible •

Tension 220-240V AC • Dimensions 36x107mm • Poids 32g • Classe énergétique A+ • Pilotage à la voix avec Alexa, Google Home et les Raccourcis Siri • Application en français avec Widgets, Programmation horaire, compte à rebours, scénarios et automatisations pour • EAN 3770008652323

## **Installation de l'APP Konyks**

Pour installez l'APP Konyks à partir de votre Smarphone, cliquez sur le lien ci-dessous :

[APP Konyks pour Android](https://play.google.com/store/apps/details?id=com.konyks)

[APP Konyks pour iPhone](https://apps.apple.com/fr/app/konyks/id1366523085)

• Ouvrez l'application puis cliquez sur «Créer un nouveau compte»

• Entrez votre email principal comme identifiant et choisissez un mot de passe

NB: votre adresse email doit être une adresse que vous pouvez consulter immédiatement car vous allez recevoir un email avec un code de validation

## **Installation de Priska Duo EU (procédure détaillée)**

• Branchez la Priska Duo sur une prise électrique (avec terre) à proximité de votre Box ou routeur Internet

• Si vous venez de déballer la prise vous devez voir les voyants sur le coté de la prise clignoter rapidement en bleu. Cela siognifie que la prise est prête pour l'appairage. Si ce n'est pas le cas Appuyez sur un des boutons de la Priska duo et maintenez appuyé pendant environ 10 secondes jusqu'a ce que le voyant du bouton se mette à clignoter rapidement en bleu

- Ouvrez l'application Konyks
- Cliquez sur + en haut à droite
- Cliquez sur Prises électriques
- Vérifiez que le réseau Wi-Fi affiché est bien le bon puis entrez le mot de passe de votre réseau Wi-Fi
- Cliquez sur "Oui il clignote rapidement" pour confirmer que le voyant de votre prise clignote
- Cliquez sur suivant

Le téléphone va rechercher la prise et dans un délai de 15 à 30 secondes votre prise sera installée

Au moment de l'installation votre Smartphone doit être connecté à un réseau Wifi 2.4 Ghz uniquement. Certains réseaux box proposent des réseaux unifiés 2.4 et 5Ghz. Si besoin désactivez les réseaux 5Ghz le temps de l'installation Si la connexion ne se fait pas il s'agit dans 95% des cas d'un des problèmes suivants :

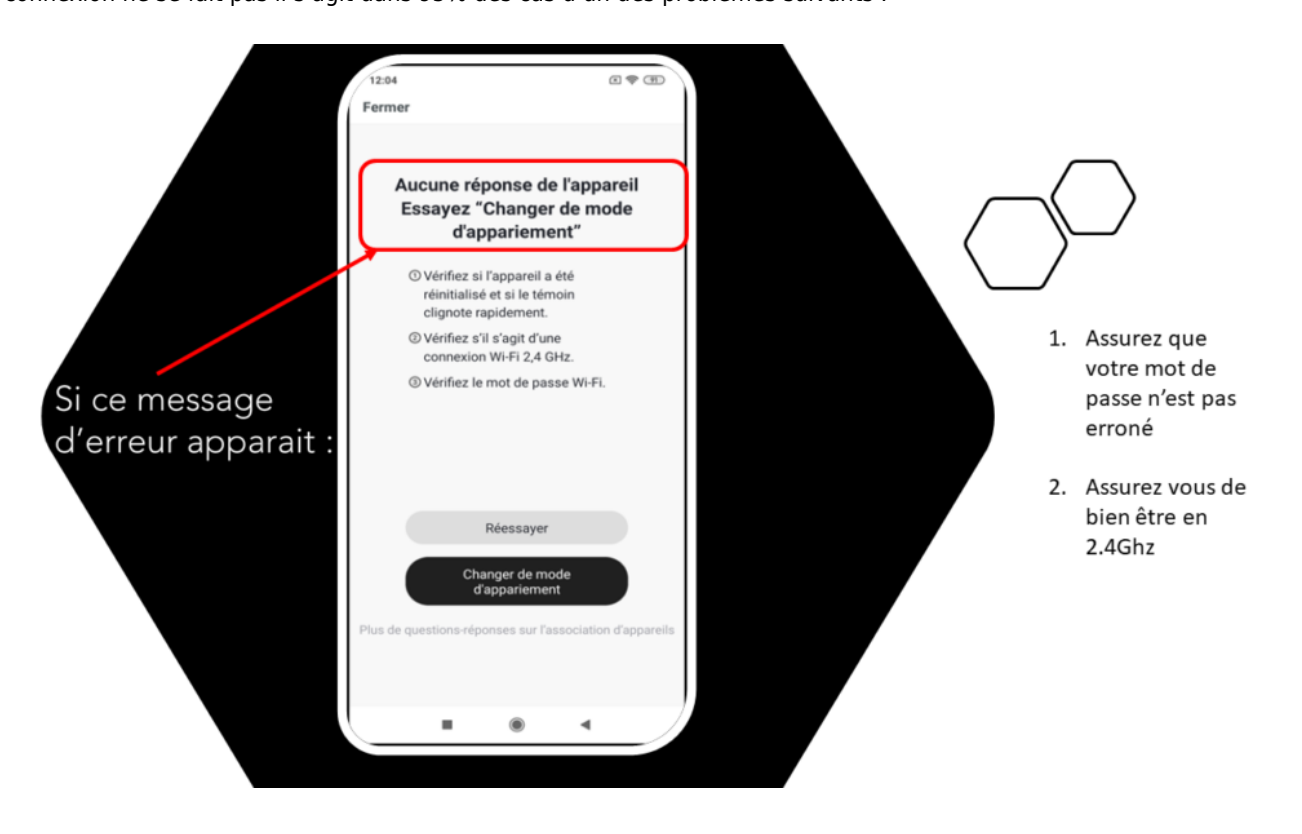

a. le mot de passe entré pour le réseau Wi-Fi est erroné (attention aux majuscules / minuscules)

b. votre réseau Wi-Fi est en 5Ghz et non pas en 2.4 Ghz

c. votre réseau Wi-Fi est trop faible, approchez vous de la box

d. les voyants de la prise clignotent lentement (1 fois toutes les 2 secondes) au lieu de rapidement . **Dans ce cas vous êtes** en **mode de connexion AP qui est une autre façon de connecter votre appareil**

### **CONNEXION EN MODE AP**

Si la connexion ne se fait toujours pas vous pouvez essayer le mode de connexion alternatif AP.

Dans ce mode vous devrez d'abord connecter votre téléphone au point d'accès Wi-Fi de la Priska Duo EU et ensuite votre téléphone communiquera à la prise les informations de connexion

### **METHODE DE BASE**

- 1. Appuyez sur le bouton 10 secondes, relâchez, la prise doit clignoter rapidement (2 flashs par seconde).
- 2. Appuyez encore 5 secondes, relâchez, la prise doit clignoter lentement (1 fois toutes les 2 secondes), sinon recommencez
- 3. Ouvrez l'appli Konyks, cliquez sur + en haut à droite, choisissez "Prises électriques"
- 4. Selectionnez le réseau Wi-FI 2.4ghz puis entrez le mot de passe Wi-Fi
- 5. Cliquez sur suivant
- 6. Cliquez en haut à droite sur "Mode EZ" puis choisissez "Mode AP"
- 7. Confirmez que votre prise clignote lentement puis cliquez sur Suivant

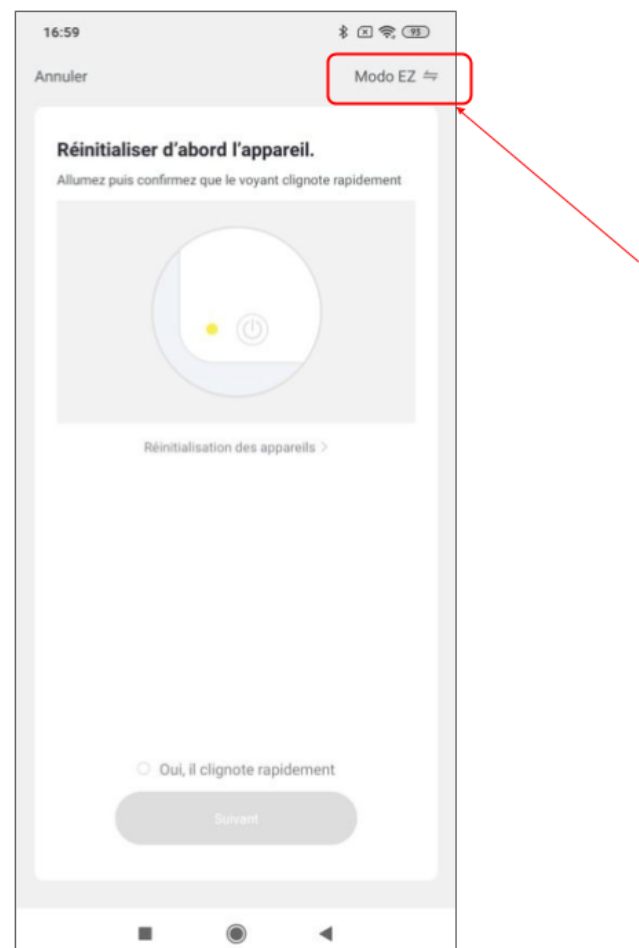

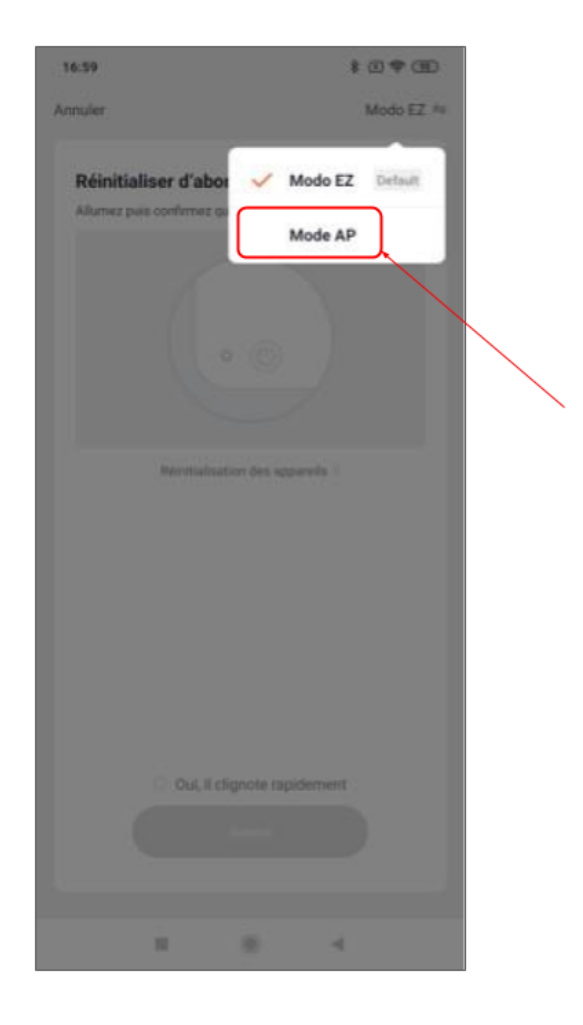

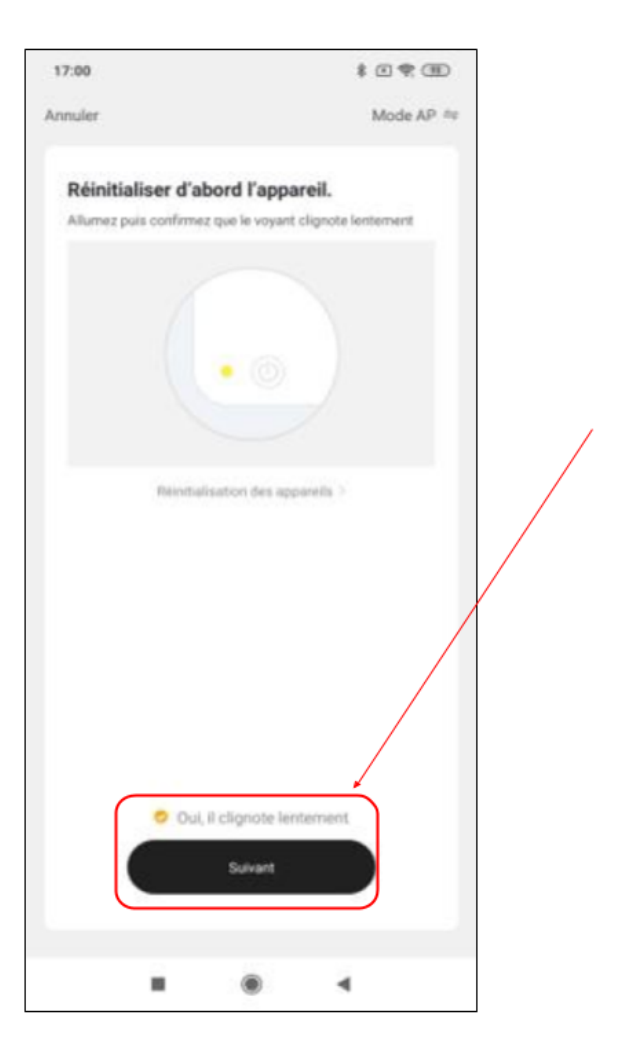

8. Entrez le mot de passe wi-fi

9. Cliquez sur se connecter maintenant (au hotspot wifi de l'appareil). Vous pouvez aussi connecter au Hotspot depuis les réglages Wi-Fi de votre téléphone

10. Repérez le hotspot crée par la prise (Konyks xxx) et connectez-vous dessus puis retournez dans l'appli Konyks

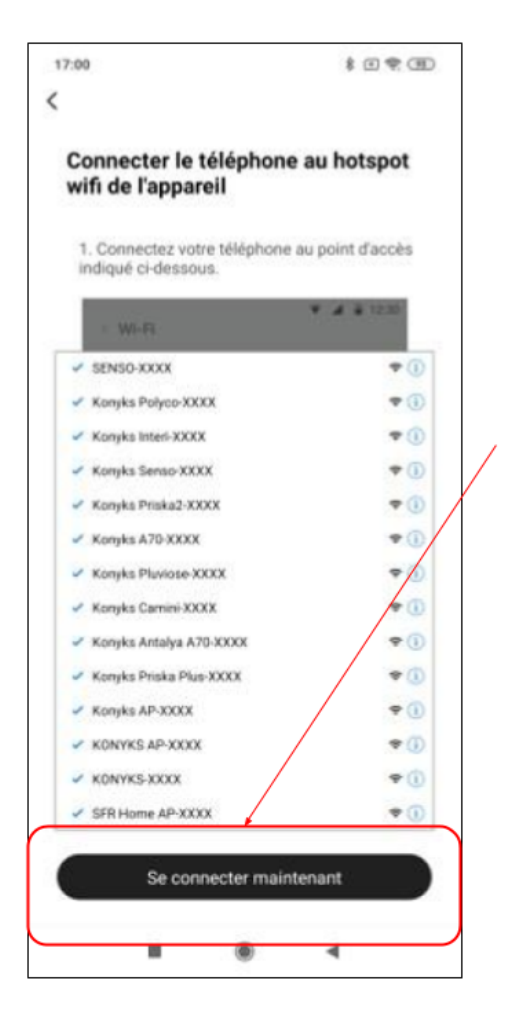

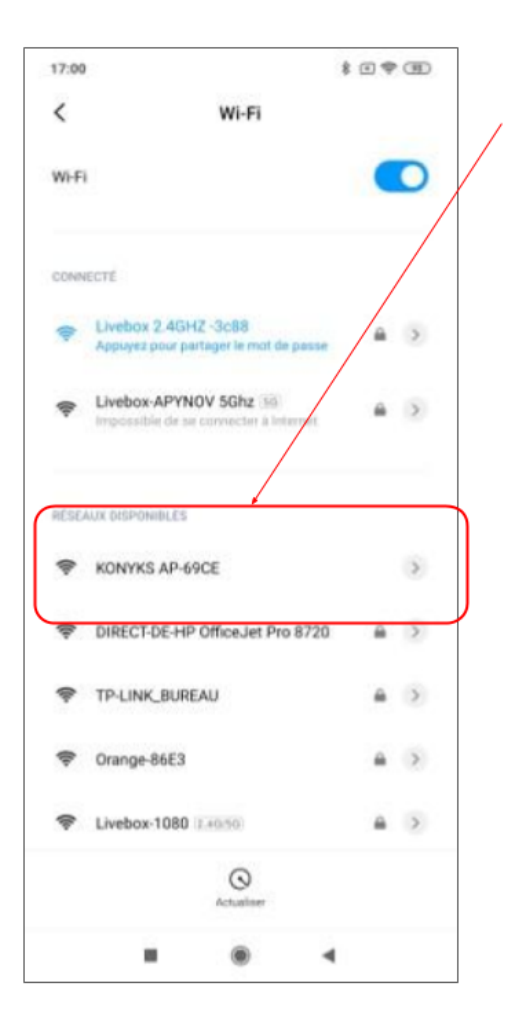

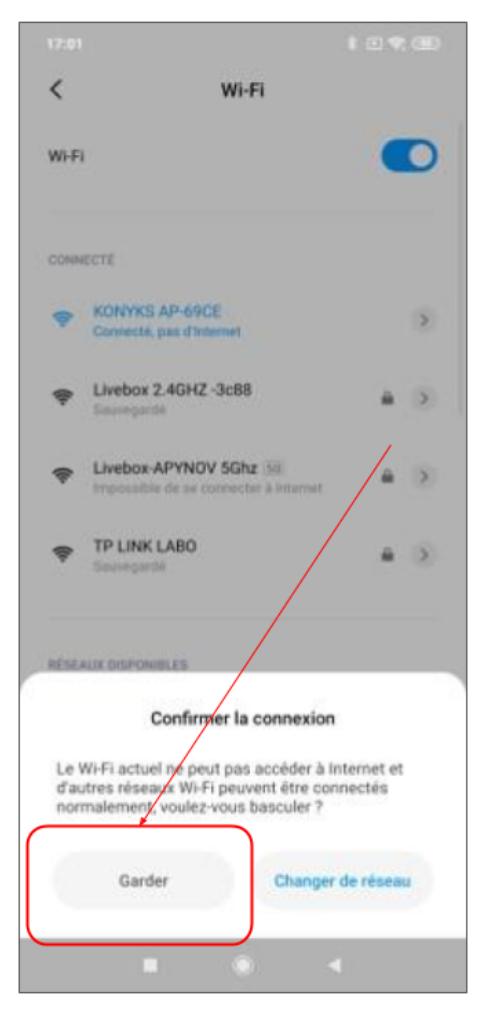

11. La connexion va démarrer et l'association devrait se faire en quelques dizaines de secondes

# **Connexion avec les assistants Vocaux Google Home & Alexa**

Tout d'abord assurez vous que votre assistant vocal est relié à Internet et fonctionne correctement (posez lui une question pour vérifier)

Ensuite suivez les instructions ci-dessous :

**Google Home** : Ouvrez l'application Google Home • Cliquez sur l'icône « + » , puis Configurer un appareil / Fonctionne avec Google et choisissez Konyks

**Amazon (Echo, Alexa)** : Ouvrez l'application Amazon Alexa • Choisissez Skills puis choisissez Konyks

#### **Entrez les identifiants utilisés pour vous connecter à l'appli Konyks**

L'assistant vocal va rechercher les appareils disponibles et les afficher dans la liste des appareils dans l'APP Google Home ou Alexa

Si ce n'est pas le cas dites à votre assistant vocal "OK Google, synchronise les appareils" ou "Alexa, synchronise les appareils"

Faites en sorte que le nom de chacune des prises corresponde à l'usage souhaité (par exemple Lampe du Salon et Ventilateur)

Ensuite vous pouvez commander vos prises à la

### **Utilisation de Priska Duo EU**

#### **ECRAN PRINCIPAL**

.

Les boutons Prise 1 et Prise 2 permettent d'allumer ou éteindre à distance chacune des prises

En cliquant sur le crayon à droite du nom de la prise vous pouvez lui donner un nouveau nom. Il est recommandé que que le

nom de chacune des prises corresponde à l'usage souhaité (par exemple Lampe du Salon et Ventilateur)

**planning** permet de planifier des horaires pour allumer ou éteindre la prise

**minuteur** permet de lancer des compte-à-rebours sur chacune des prises

Conso donne accès à la consommation électrique instantanée ainsi qu'à un relevé de la consommation électrique cumulée des mois précédents

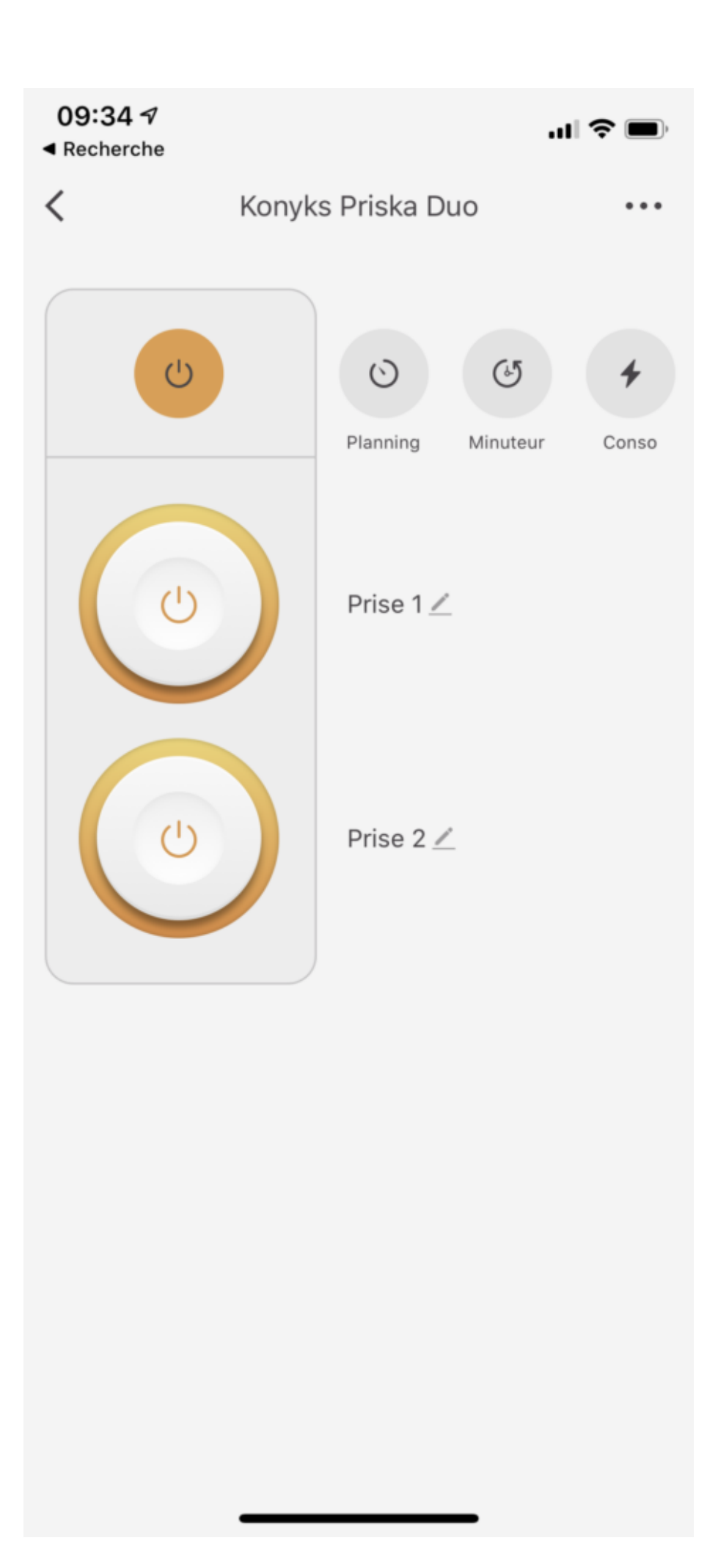

#### **CONSOMMATION**

Cet écran vous permet de suivre la consommation des appareils reliés à votre prise

Ce suivi de consommation permet de suivre la consommation de vos appareils mais également leur état instantané (par exemple, un poêle à granulé qui ne consomme pas n'a plus de granulé, un congélateur qui ne consomme pas est en panne….)

**Intensité** donne l'Intensité de la conso instantanée en milliampères

**Conso** donne la consommation actuelle des appareils reliés (en Watts)

**Tension** indique la tension électrique du réseau (en France généralement 210 à 240 volts)

au Total indique la consommation électrique cumulée du jour

Un historique est disponible sur les lignes suivantes

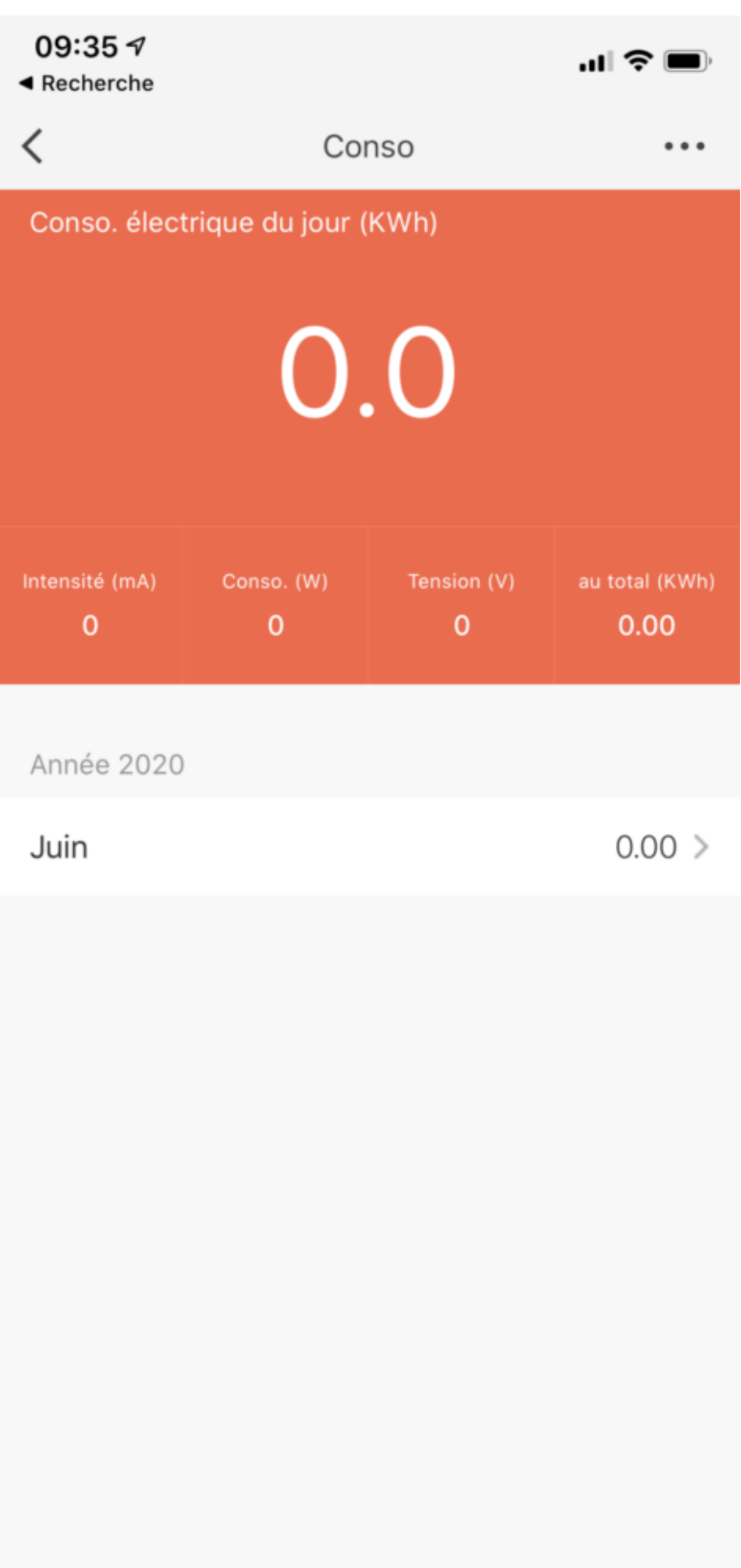

#### SC**ENARIOS ET AUTOMATISATIONS**

L'onglet Scénario vous permet de programmer des Scénarios de type "executer" ou des "Automatisations"

#### **Executer**

Permet de créer une commande qui va, en un clic, executer plusieurs actions successives Par exemple : un scénario "Je pars" permettant d'éteindre toutes les prises connectées de votre domicile d'un coup

#### **Automatisations**

permet de définir des une liste d'actions qui s'exécuteront automatiquement lorsque les conditions définies sont remplies Par exemple: une automatisation permettant d'allumer le ventilateur lorsque la température extérieure dépasse 25°

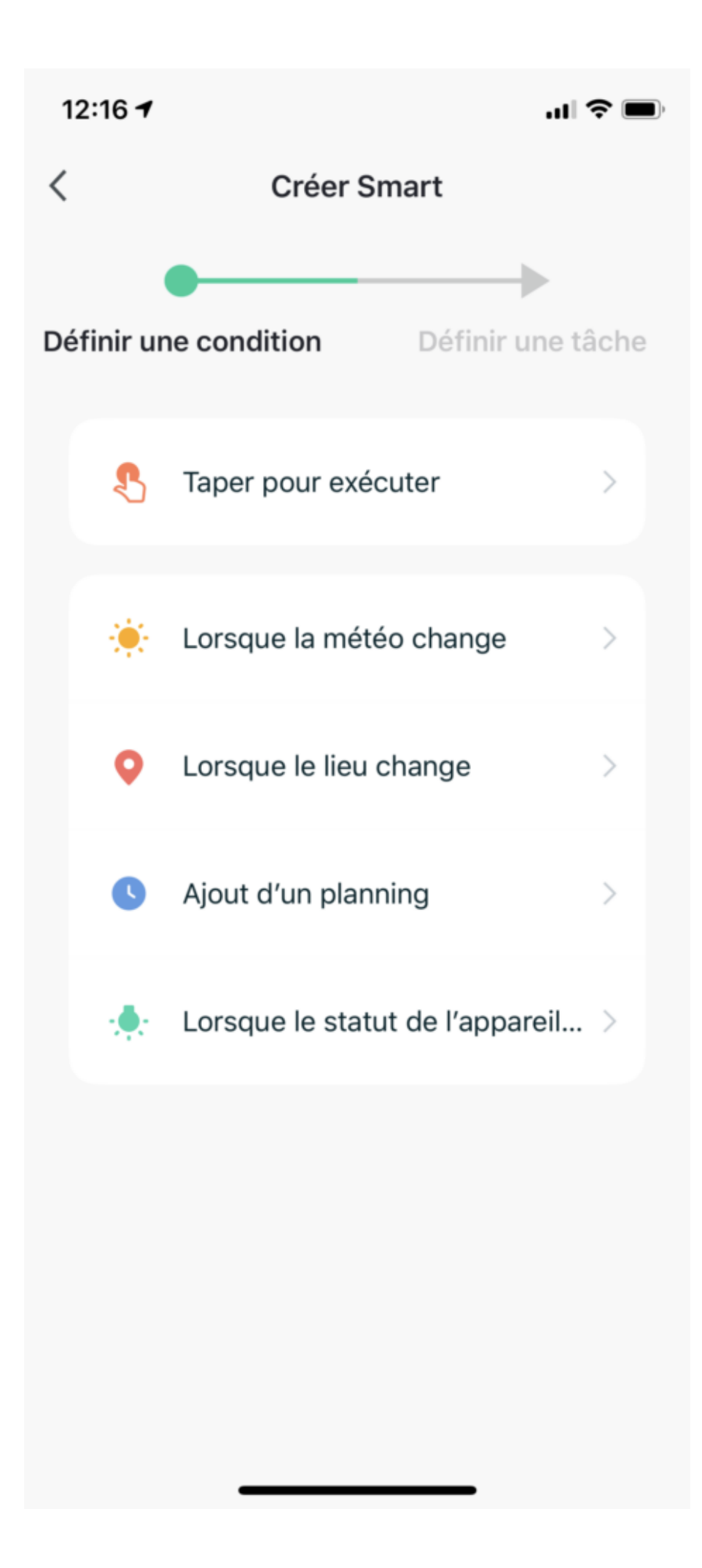

#### Précautions d'utilisation

Un seul appareil par prise, ne pas relier de multiprise • Ne pas brancher d'appareil dépassant la puissance de la prise • Ne pas démonter, modifier ou tenter de réparer le produit • Ne pas utiliser le produit s'il apparaît endommagé • Ne pas renverser de liquide sur la prise, ni exposer le produit à des environnements trop humides (>75%), ce produit n'est pas prévu pour une utilisation en extérieur • Ne pas exposer à des températures >60°C pour le stockage et à 35°C en utilisation • Ne pas utiliser de liquide ni de solvant pour nettoyer l'appareil • Ne pas laisser à la portée des enfants • Le non respect des précautions précédentes peut occasionner des risques d'électrocution

#### **Garantie**

Ce produit est garanti contre tout vice de fabrication pendant 24 mois. Les modalités d'application sont susceptibles de varier en fonction de votre revendeur. La garantie s'applique à condition que l'appareil soit utilisé conformément à l'usage pour lequel il a été vendu et notamment dans le cadre d'une utilisation domestique et non pas professionnelle.

#### **Recyclage**

Ce produit est un appareil dont le traitement en tant que déchet rentre dans le cadre de la directive 2002/96/CE du 27 janvier 2003, relative aux déchets d'équipements électriques et électroniques (DEEE).

#### **Déclaration C.E. de conformité**

La société Apynov, 5 esplanade Compans Caffarelli , bât A, CS57130 – 31071 Toulouse cedex 7 déclare sous sa reponsabilité que le produit Konyks Priska Max EU répond aux exigences essentielles des directives et normes européennes listées cidessous.

#### **Directives:**

• Directive 2014/53/UE : équipements hertziens et terminaux de télécommunications

• Directive 2015/863UE : Limitation de l'utilisation de certaines substances dangereuses dans les équipements électriques et électroniques

Normes:

EN 300 328 V2.2.2 • EN 55032:2015/ EN 55035:2017 • EN 61000-3-2:2014/ EN 61000-3-3:2013 • EN 301 489-1 V2.2.1 • EN 301 489-17 V3.2.0 • EN 301 489-3 V2.1.1 • EN 62311:2008 • DIN VDE 0620-2-1: 2016 • EN 61058-1: 2016 • EN 61058-2-1: 2011

Fabriqué en Chine

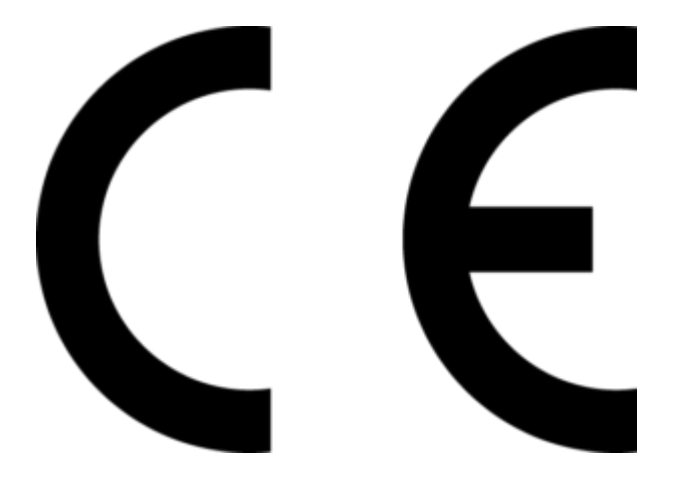